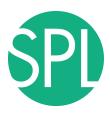

# Data Loading and 3D Visualization in Slicer4

Sonia Pujol, Ph.D., Harvard Medical School Director of Training, National Alliance for Medical Image Computing Director of Outreach, Neuroimage Analysis Center

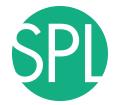

#### 3D Visualization of the Anatomy

Following this tutorial, you will be able to load and visualize volumes within Slicer4, and to interact in 3D with structural images and models of the anatomy.

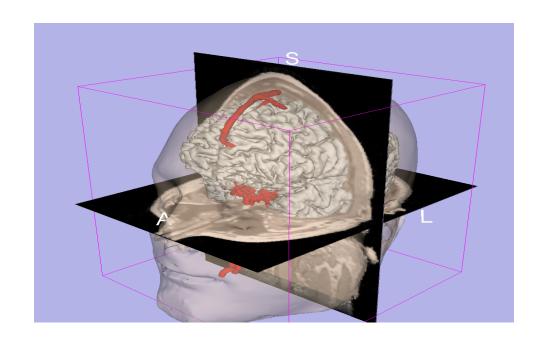

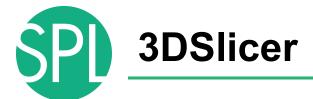

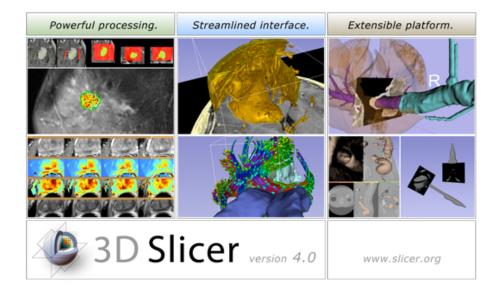

Slicer is a freely available opensource platform for segmentation, registration and 3D visualization of medical imaging data.

3DSlicer is a multi-institutional effort supported by the National Institute of Health.

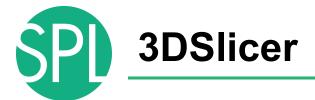

- An end-user application for image analysis
- An open-source environment for software development
- A software platform that is both easy to use for clinical researchers and easy to extend for programmers

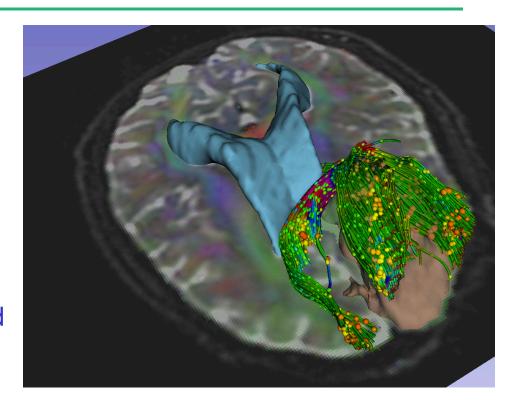

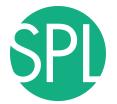

#### www.slicer.org

is a multi-platform software running on Windows, Linux, and Mac OSX.

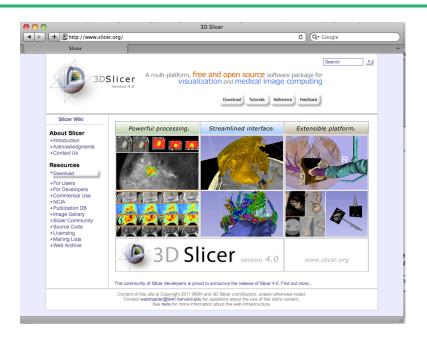

#### Disclaimer

It is the responsibility of the user of 3DSlicer to comply with both the terms of the license and with the applicable laws, regulations and rules. Slicer is a tool for research, and is not FDA approved.

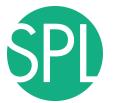

# **3DSlicer History**

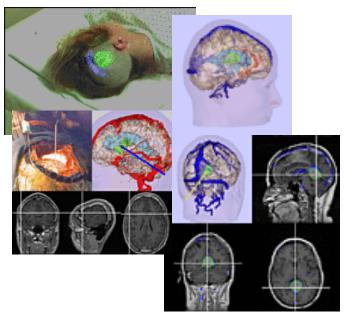

 1997: Slicer started as a research project between the Surgical Planning Lab (Harvard) and the CSAIL (MIT)

Image Courtesy of the CSAIL, MIT

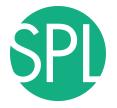

# **3DSlicer History**

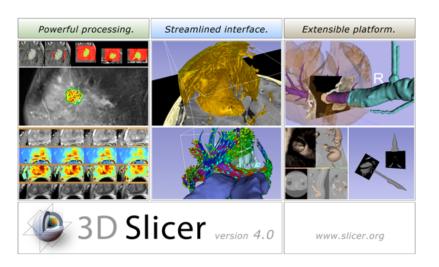

 1997: Slicer started as a research project between the Surgical Planning Lab (Harvard) and the CSAIL (MIT)

 2012: Multi-institution effort to share the latest advances in image analysis with clinicians and scientists

# SPL

#### **NA-MIC** and **NAC**

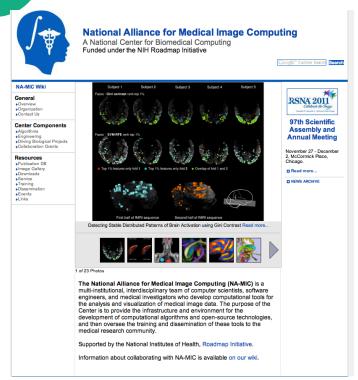

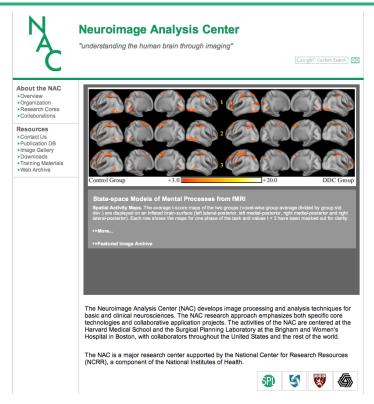

P.I. Ron Kikinis, M.D.

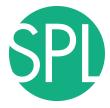

#### Slicer: Behind the scenes

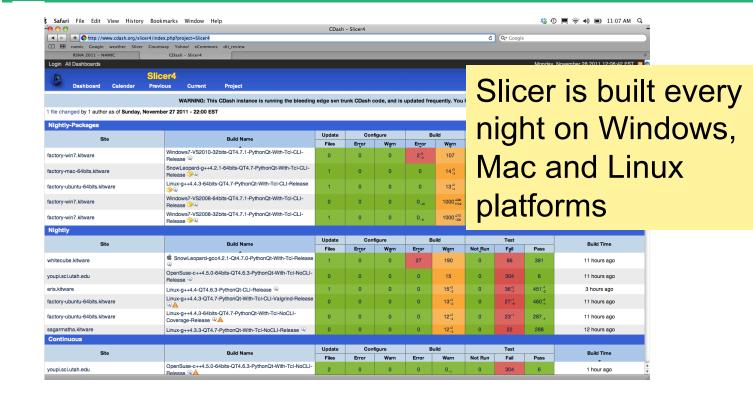

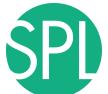

## Slicer Training

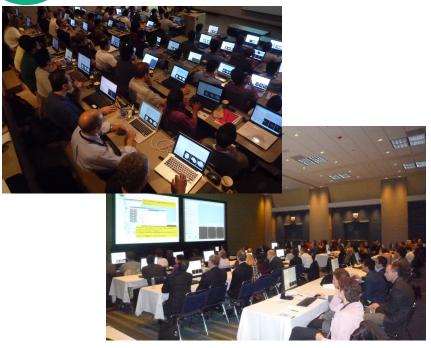

- Hands-on training workshops at national and international venues (MICCAI, SfN, OHBM, RNSA..)
- >2,000 clinicians, clinical researchers and scientists trained since 2005

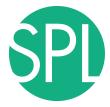

#### 3DSlicer version 4.2

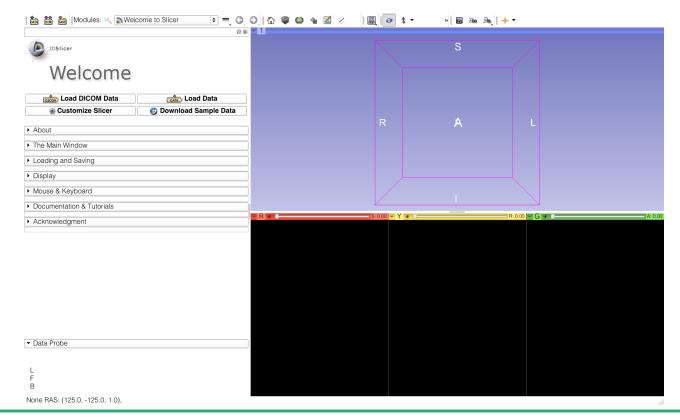

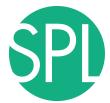

#### Welcome to Slicer4

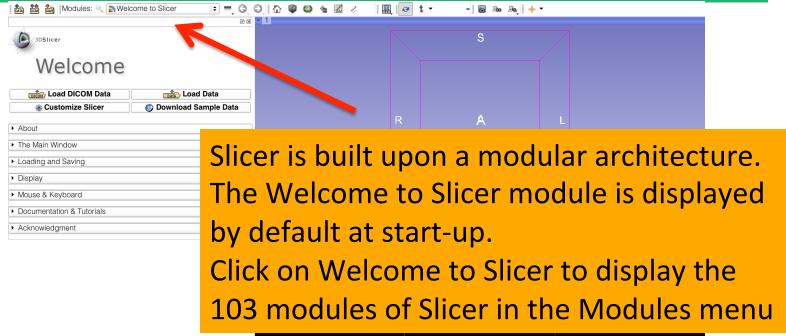

▼ Data Probe

L
F
B
None RAS: (125.0, -125.0, 1.0).

©2012-2014. NA-MIC ARR

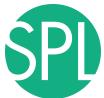

#### Welcome to Slicer4

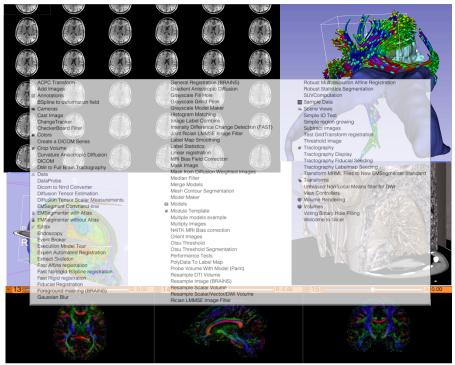

Slicer4 contains more than 100 modules for image segmentation, registration and 3D visualization of medical imaging data

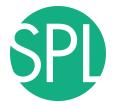

# PART 1: LOADING AN MR VOLUME

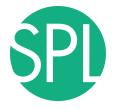

#### The DICOM 3.0 File Format

Most radiological imaging equipment produce images in DICOM file format ('.dcm files')

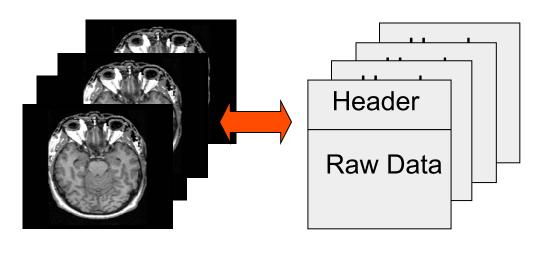

Image001.dcm Image002.dcm

Image003.dcm

. . . .

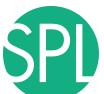

#### **Data Representation**

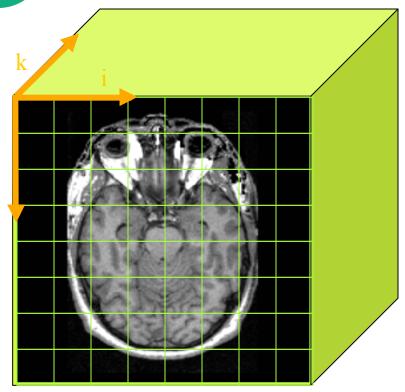

- The result of a volumetric acquisition is a 3D volume of data related to the patient.
- The 3D raster dataset is sampled on a discrete grid with elements called voxels which contain the signal intensity.

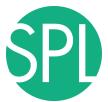

#### **Tutorial Dataset**

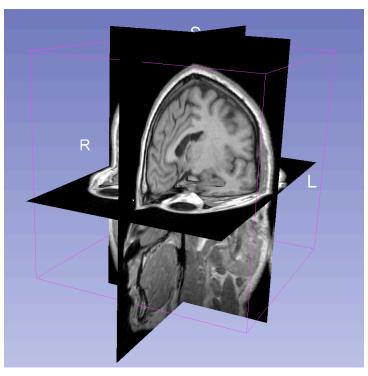

- The tutorial dataset is an MR scan of the brain of a healthy subject.
- The data in the Nrrd file format, part of the NA-MIC open-source toolkit
- DICOM data can be converted in Nrrd using the module 'DICOM to NRRD Converter' in Slicer.

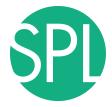

#### Slicer4

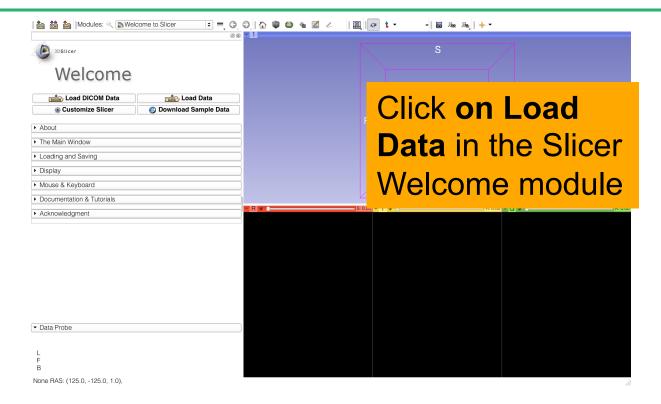

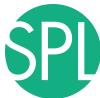

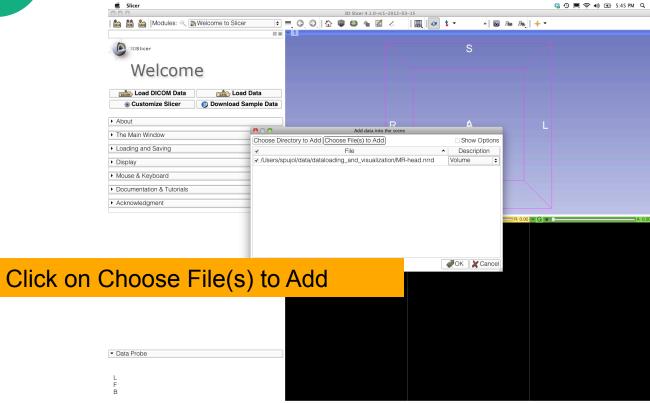

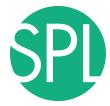

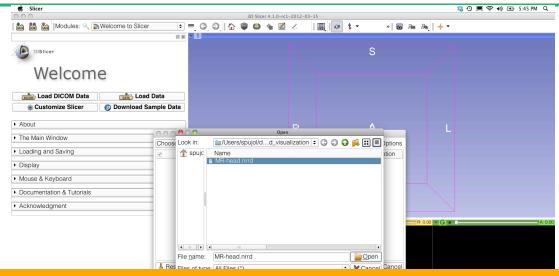

Browse to the location of the Visualization directory and select the file MR-head.nrrd

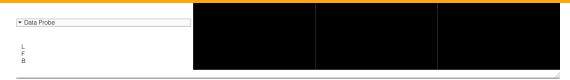

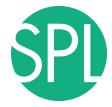

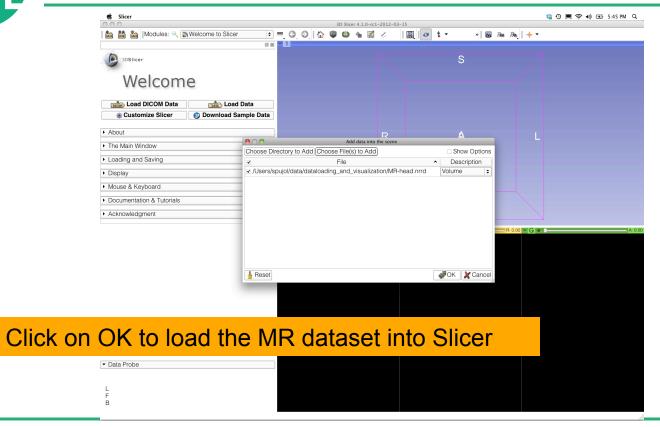

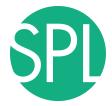

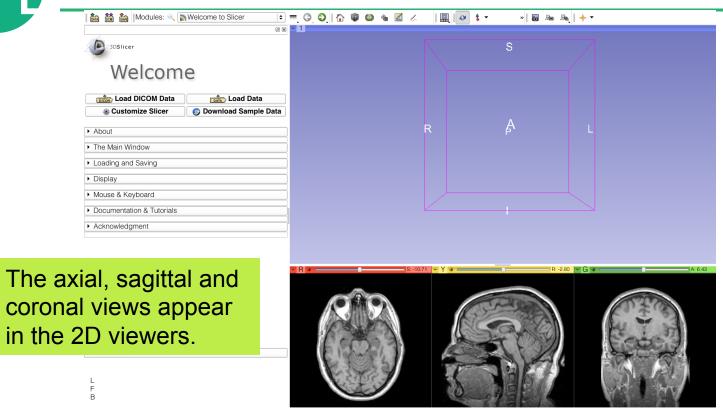

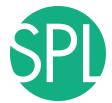

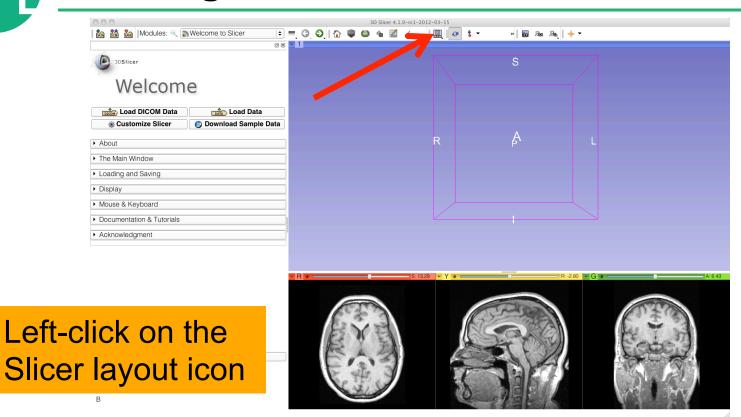

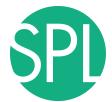

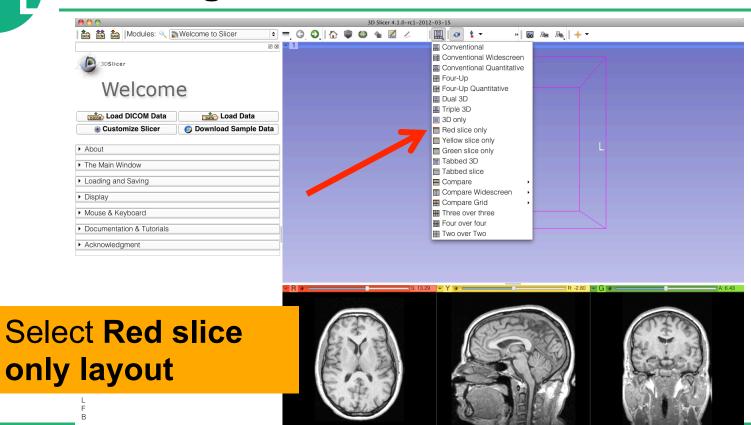

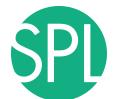

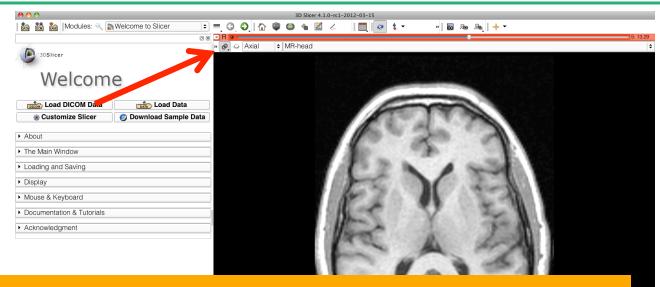

Position the mouse button at the top left corner of the window to display the slice menu

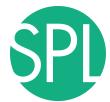

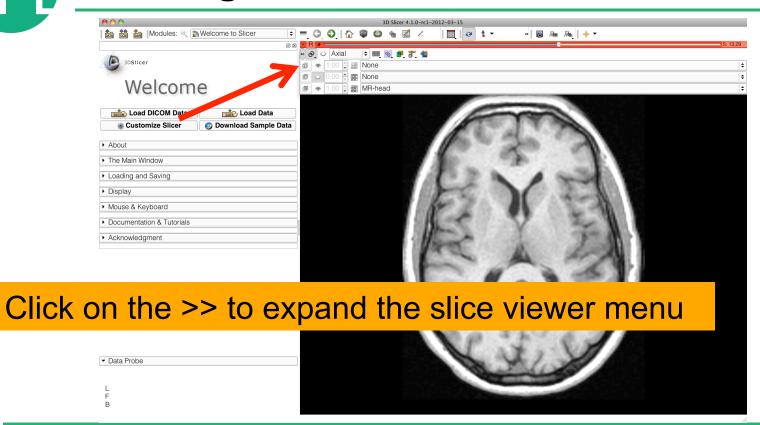

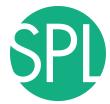

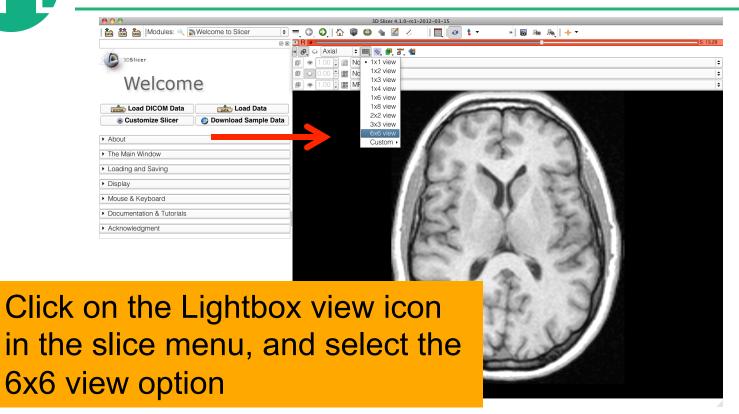

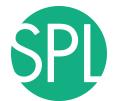

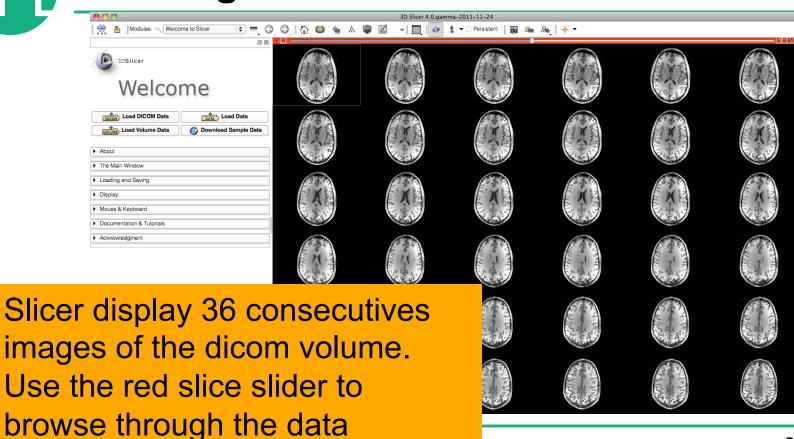

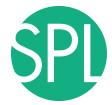

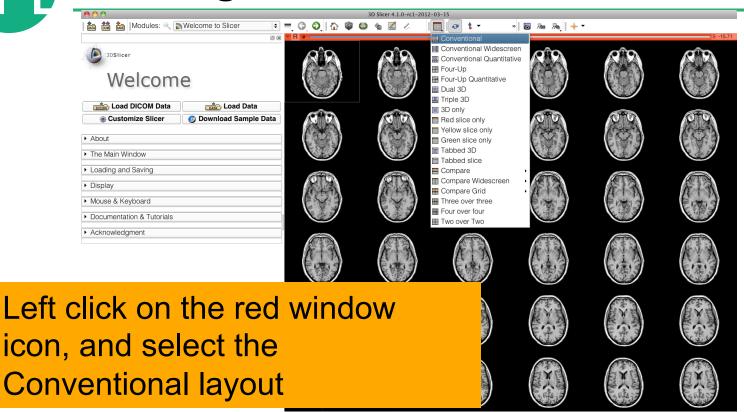

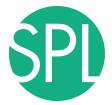

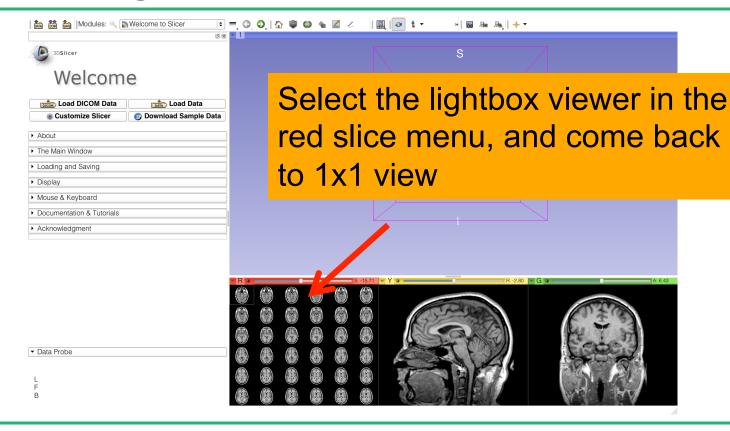

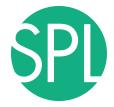

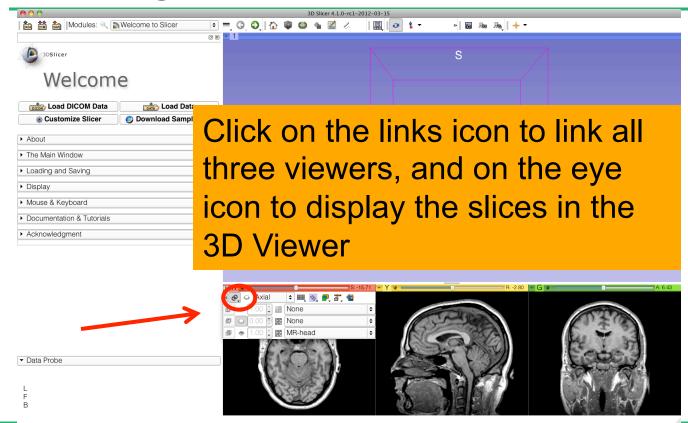

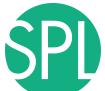

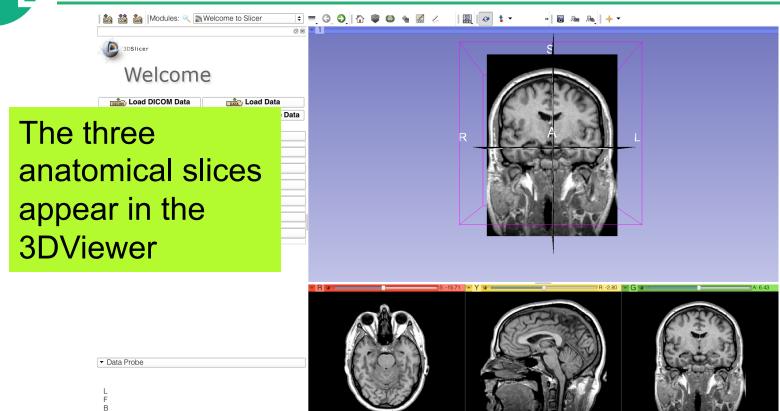

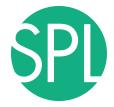

## Loading a DICOM volume

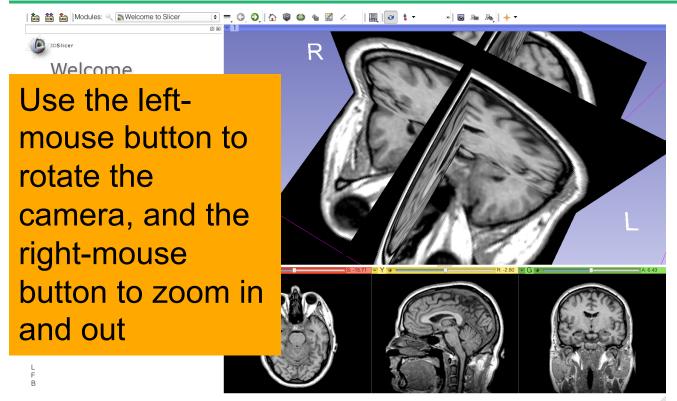

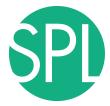

#### Close the scene

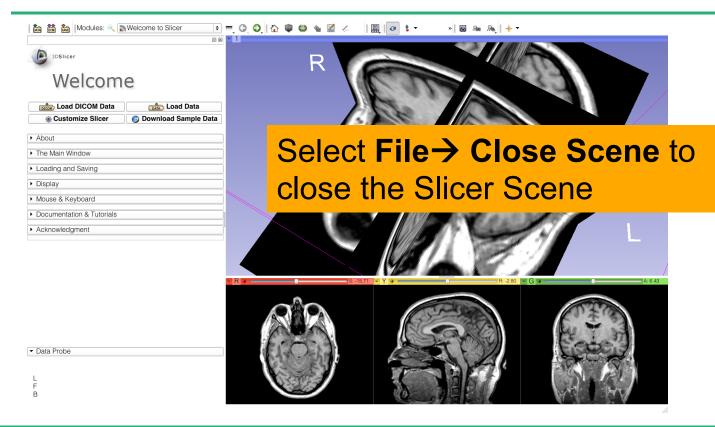

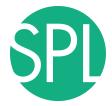

#### **Exit Slicer**

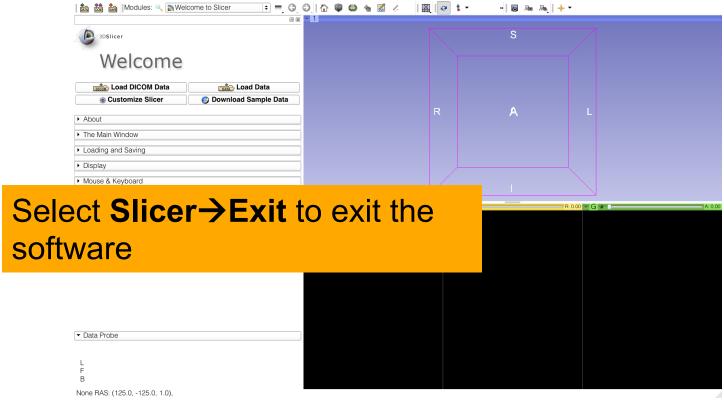

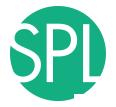

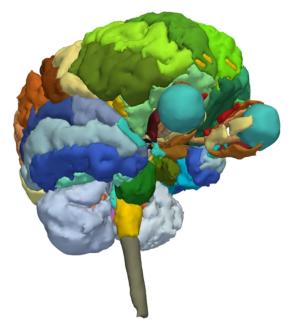

#### Part 2:

3D visualization of surface models of the brain

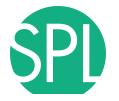

#### 3D Slicer Scene

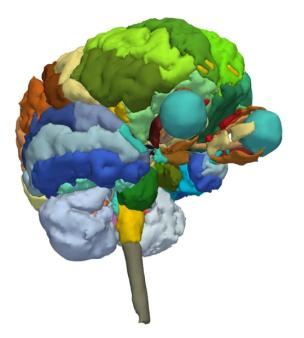

- A Slicer scene is a MRML file which contains a list of elements loaded into Slicer (volumes, models, fiducials...)
- The tutorial scene contains an MR scan of the brain and 3D surface models of anatomical structures.

 The tutorial data are part of the SPL-PNL Brain Atlas developed by Thalos et al.

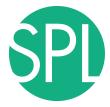

## Loading a Scene

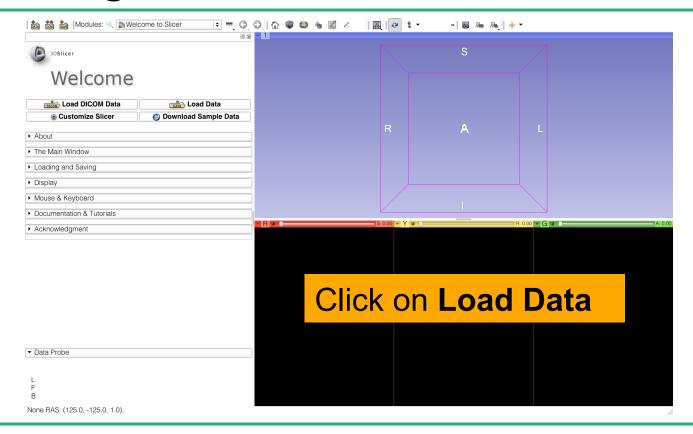

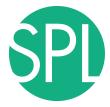

### Loading a Scene

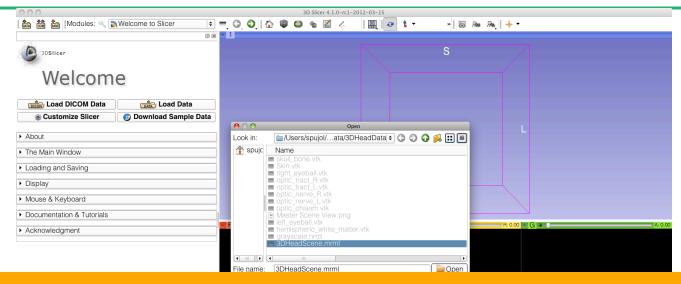

Browse to the directory **3DHeadData**, located in the 3DVisualizationData directory, select the file **3DHeadScene.mrml** and click on **Open** 

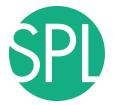

## **Loading the Slicer Scene**

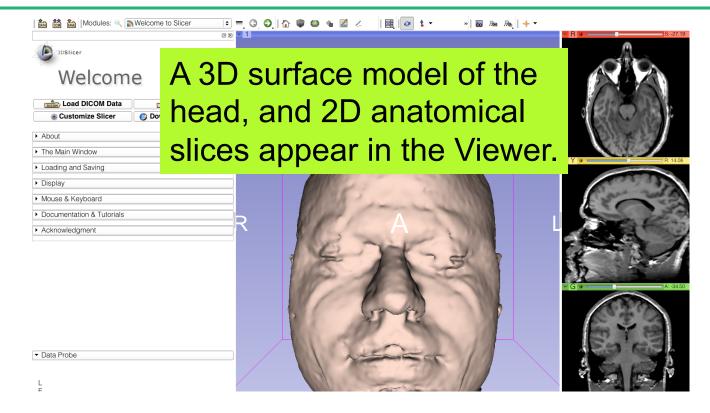

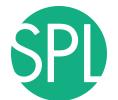

#### **3D Surface Models**

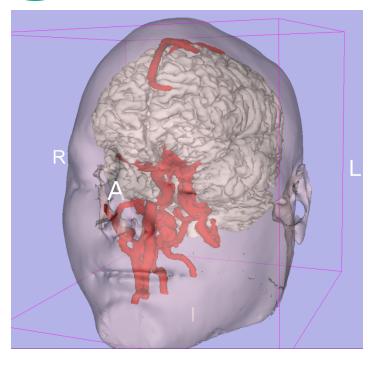

- A 3D model is a surface reconstruction of an anatomical structure.
- The model is a triangular mesh that approximates a surface from a 3D label map.
- The scalar values for surface models are integers which correspond to the label that had been assigned in the segmentation process.

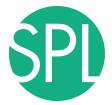

## **Loading the Slicer Scene**

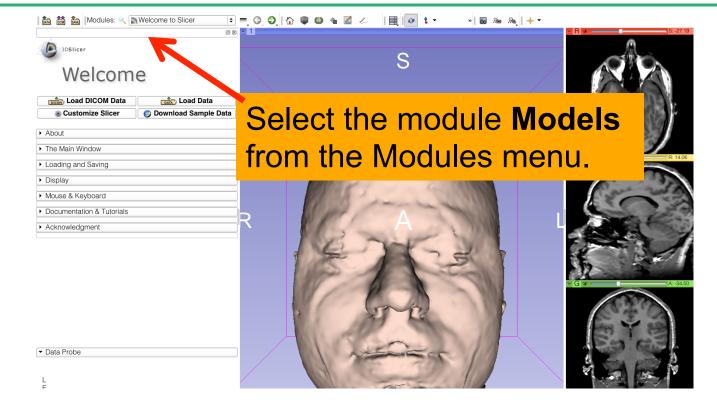

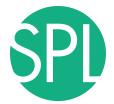

#### Models module

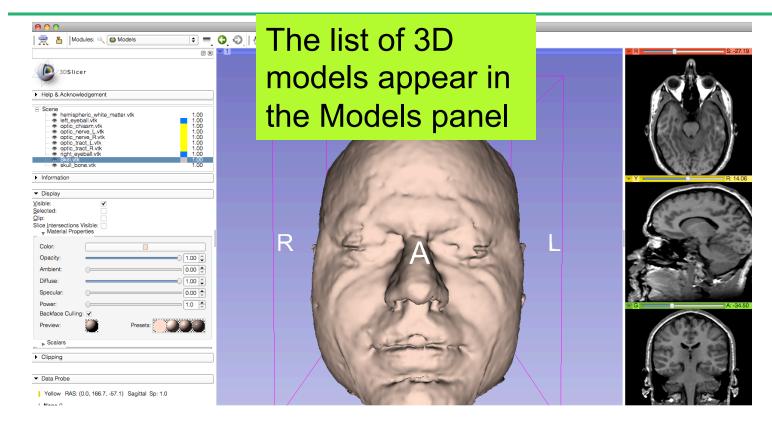

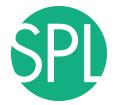

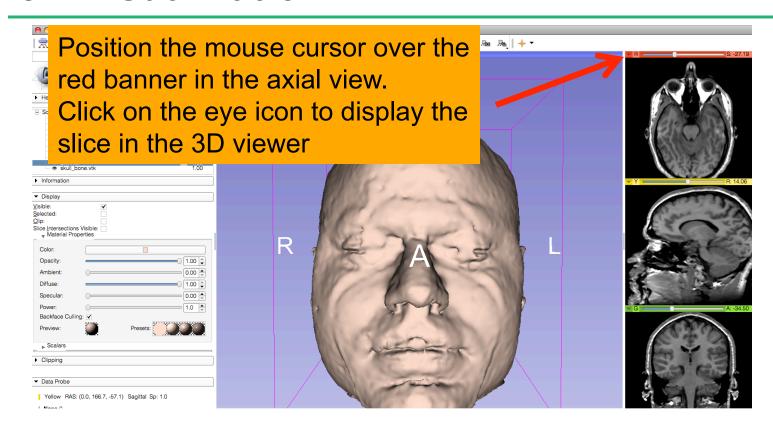

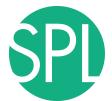

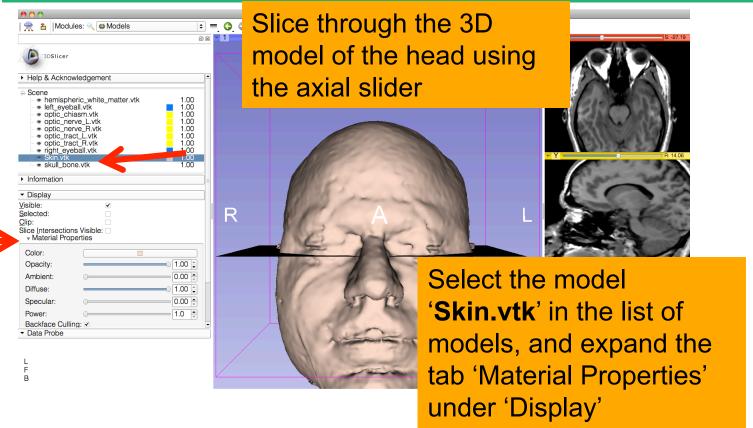

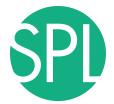

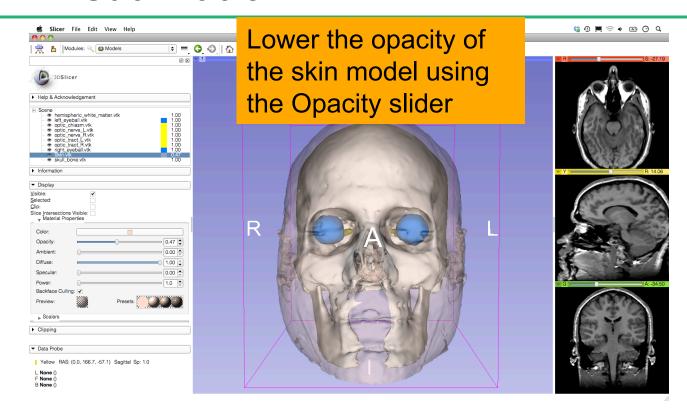

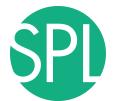

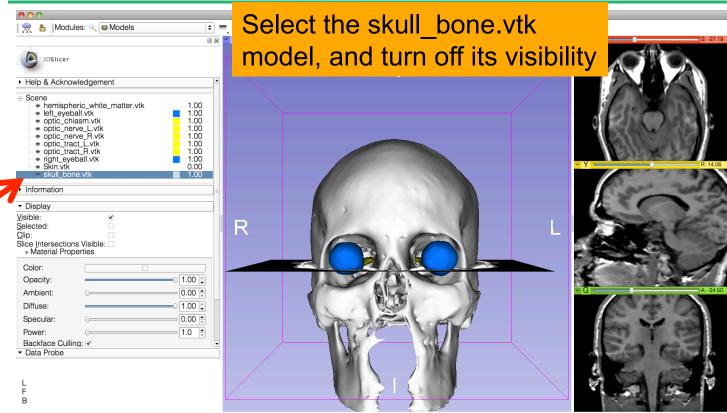

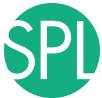

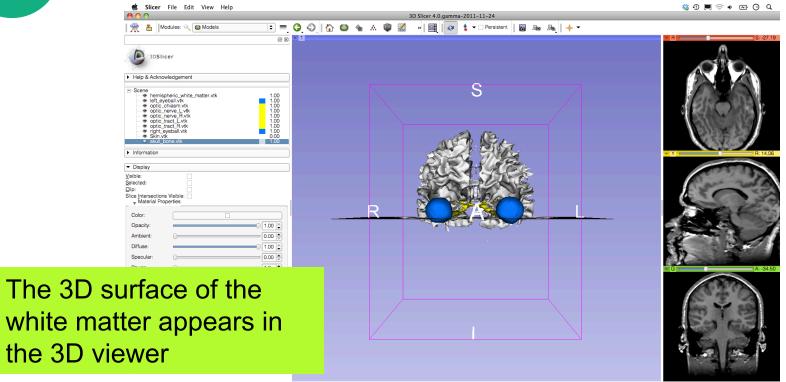

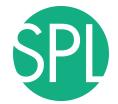

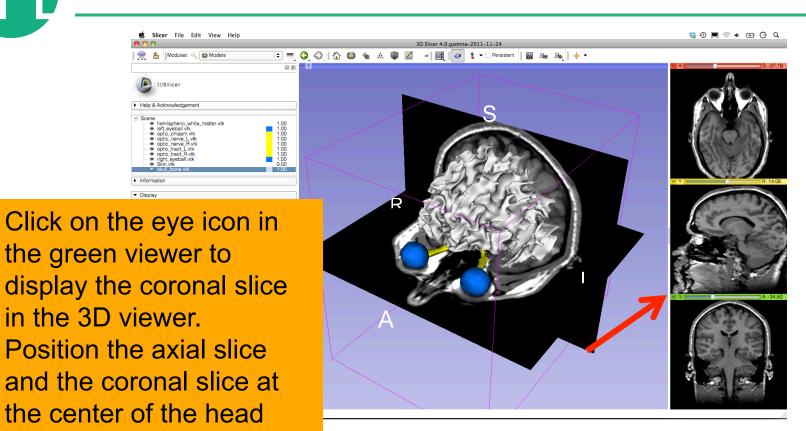

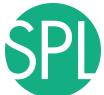

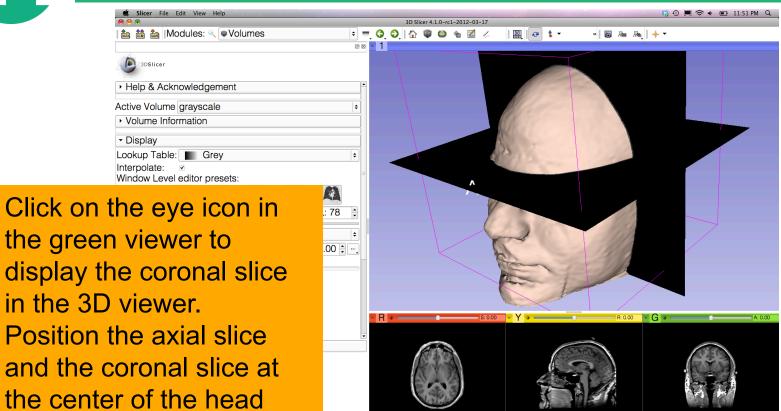

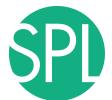

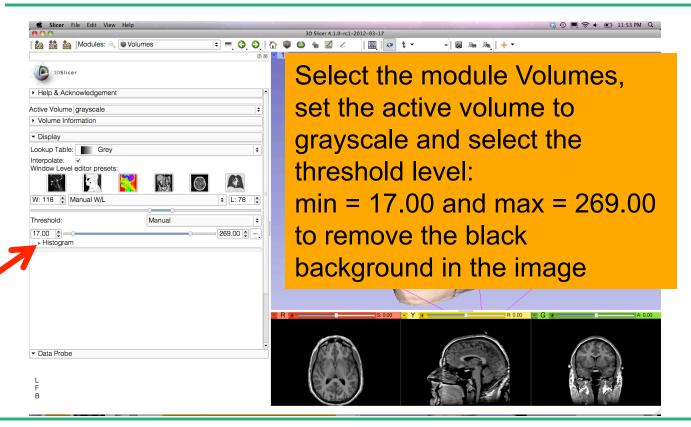

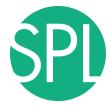

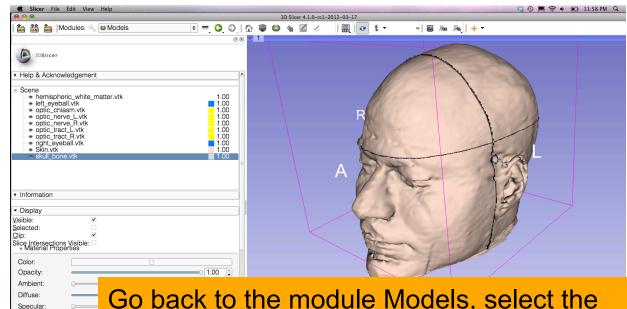

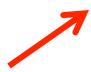

Power:

Data Probe

Go back to the module Models, select the models skull\_bone.vtk, Skin.vtk and hemispheric\_white\_matter.vtk and check the option Clip in the Display Tab

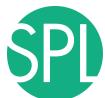

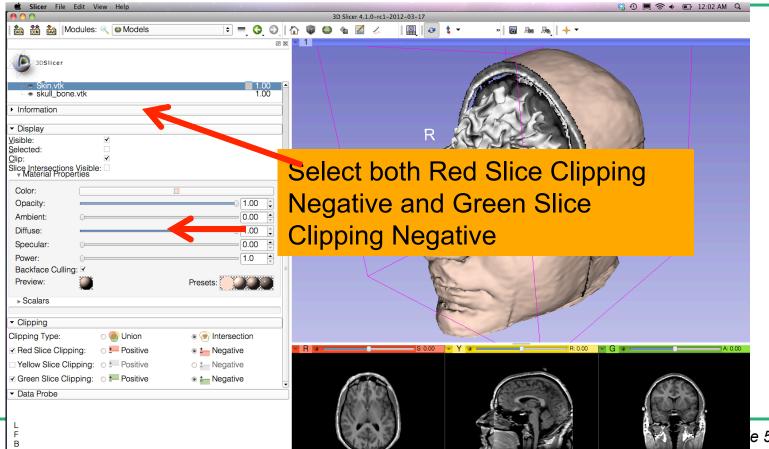

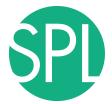

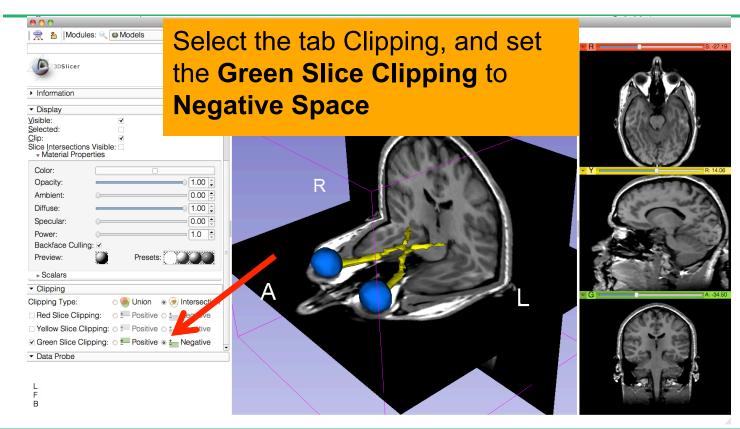

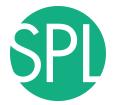

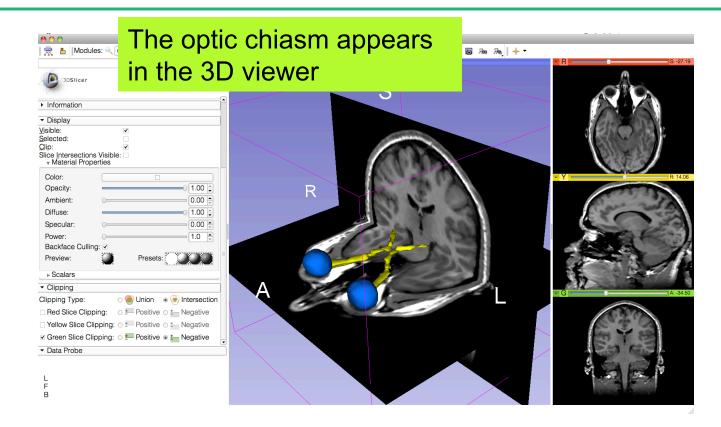

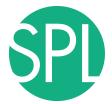

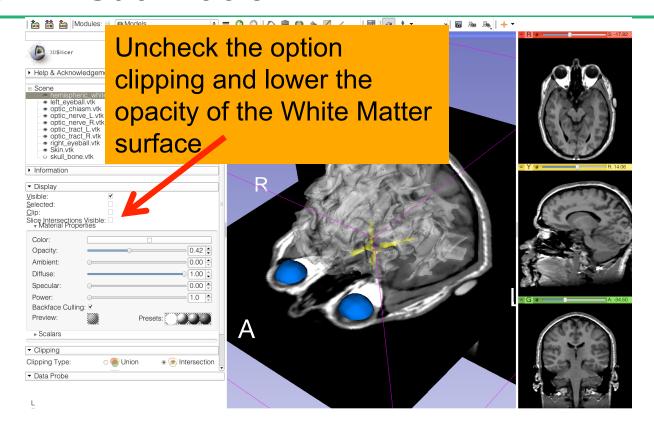

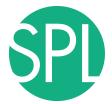

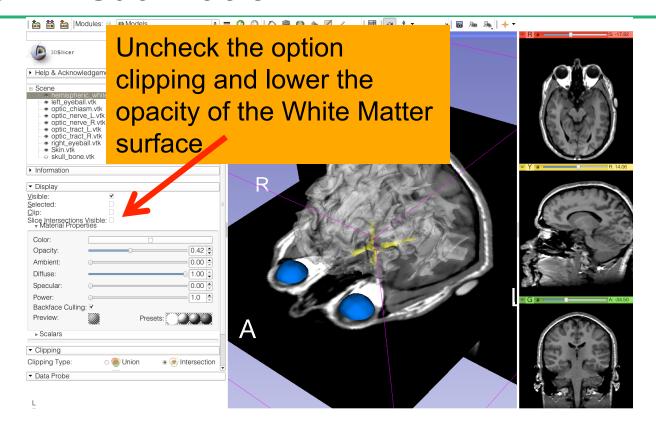

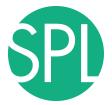

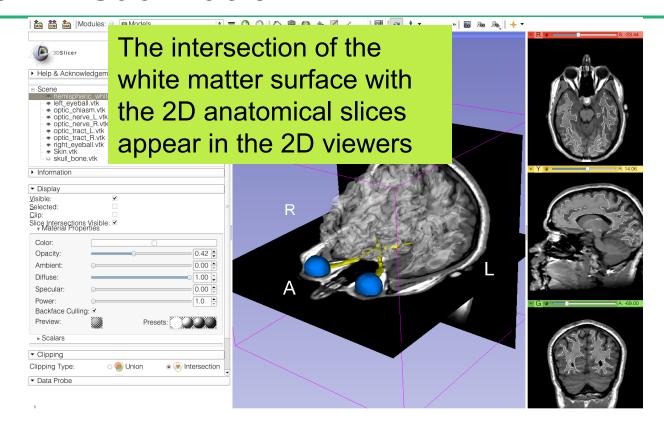

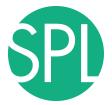

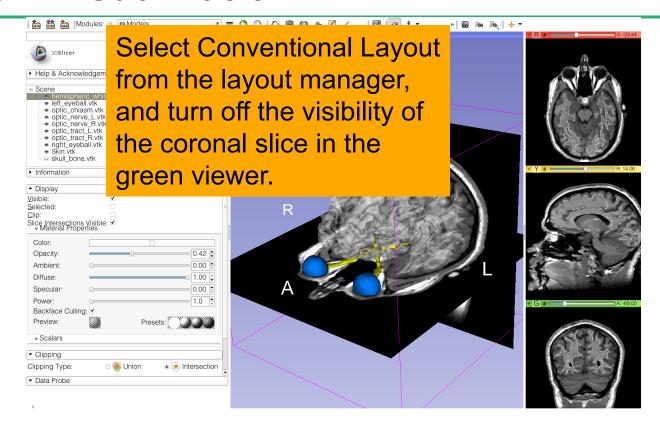

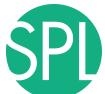

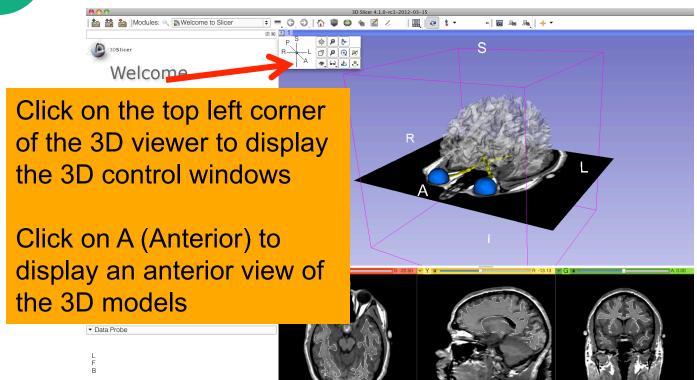

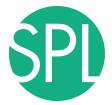

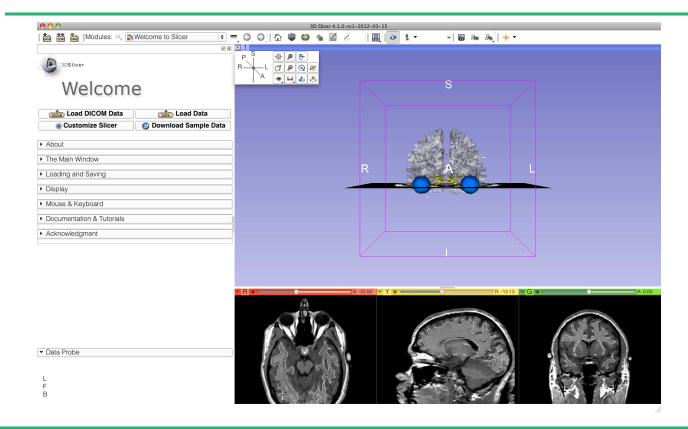

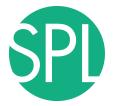

```
hemispheric_white_matter.vtk
left eyeball.vtk
optic_chiasm.vtk
optic_nerve_L.vtk
optic_nerve_R.vtk
optic_tract_L.vtk
optic_tract_R.vtk
right_eyeball.vtk
Skin.vtk
skull bone.vtk
grayscale
SceneViewToplevelHierarchyNode1
Default Scene Camera1
Default Scene Camera2
Default Scene Camera3
Default Scene Camera4
Default Scene Camera5
Default Scene Camera6
Axial
Sagittal
Coronal
Master Scene View
Default Scene Camera7
Default Scene Camera
```

### Part 3:

# Saving a scene

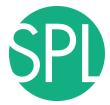

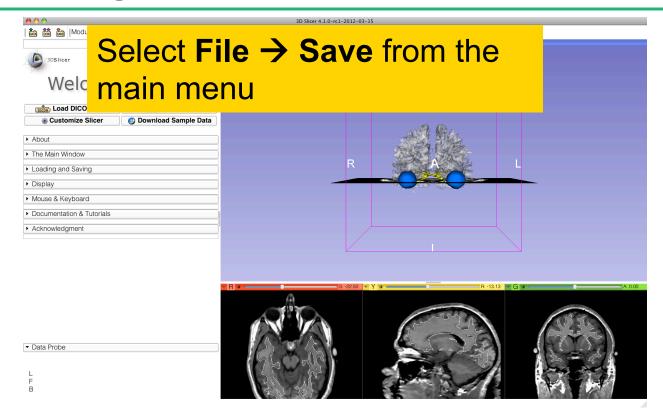

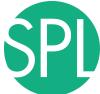

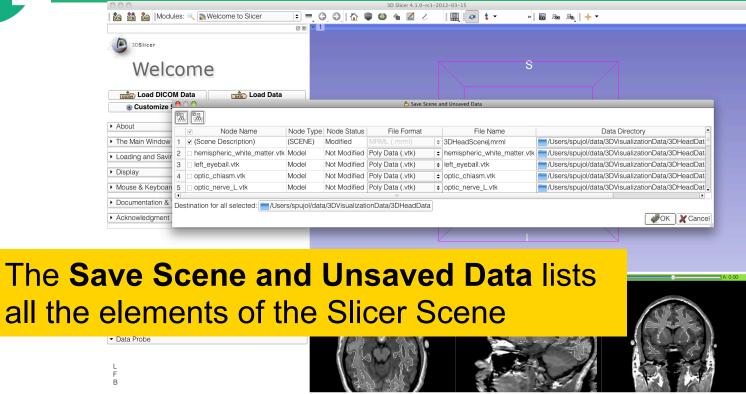

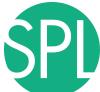

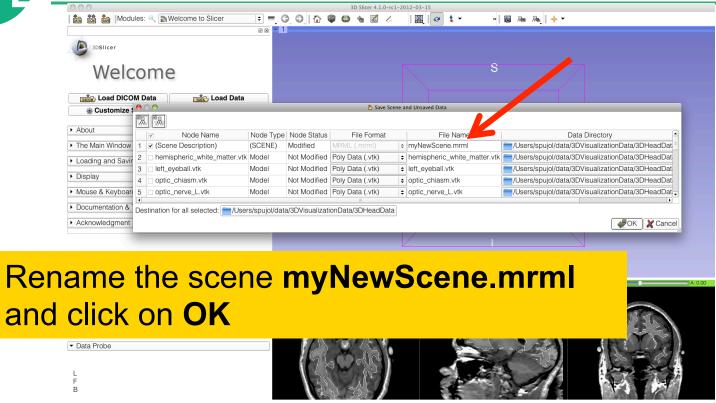

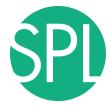

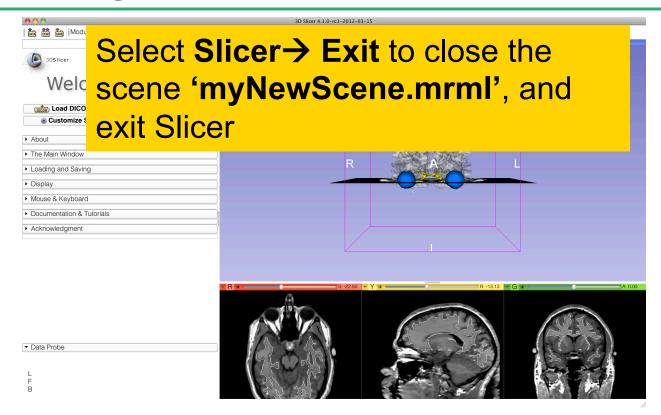

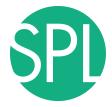

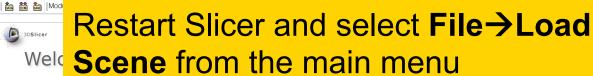

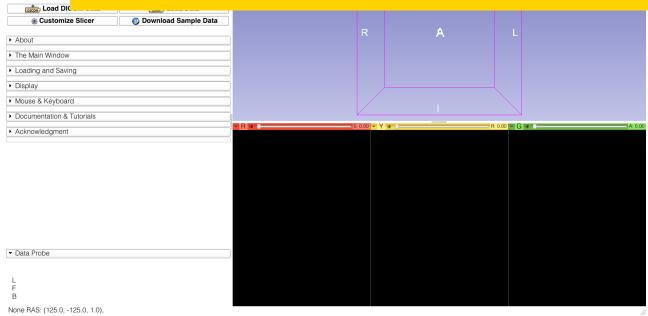

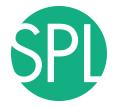

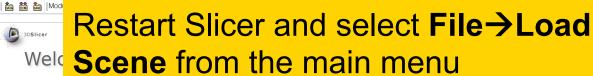

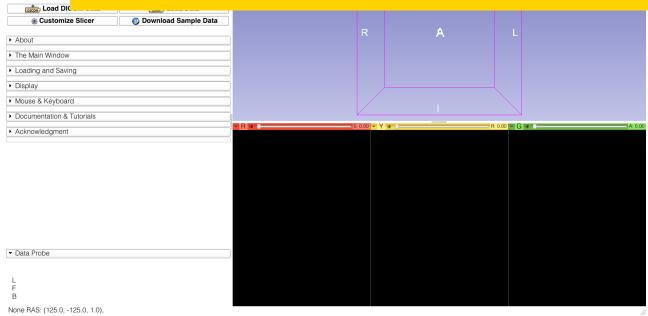

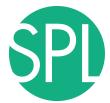

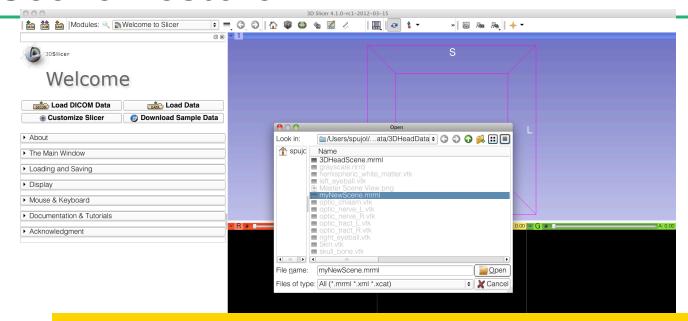

▼ Data Pr

| Yellow
| None (
F None (
B None (

Browse to the directory where you copied the scene, select the file myNewScene.mrml and click on Open

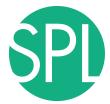

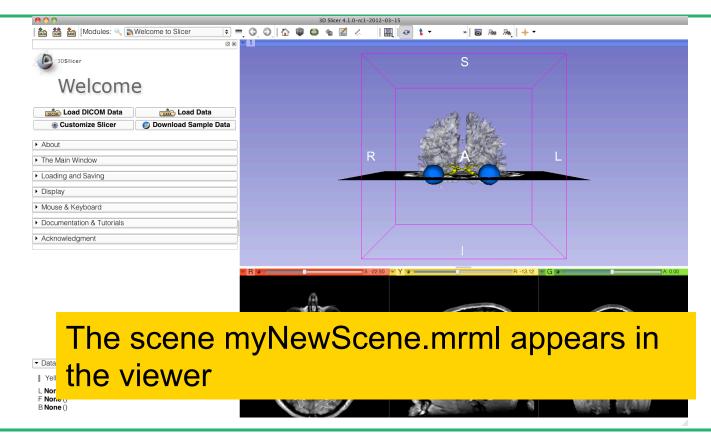

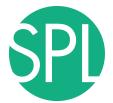

#### Conclusion

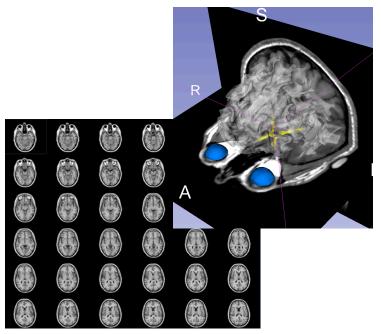

This tutorial guided you through the basics of data loading and interactive 3D visualization of volumes and 3D surface models in Slicer4.

Contact: spujol@bwh.harvard.edu

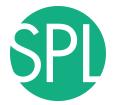

# **Slicer Community**

www.slicer.org

Mailing lists:

slicer-user@bwh.harvard.edu slicer-devel@bwh.harvard.edu

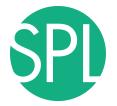

# **Acknowledgment**

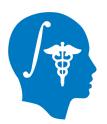

National Alliance for Medical Image Computing NIH U54EB005149

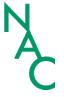

Neuroimage Analysis Center NIH P41RR013218